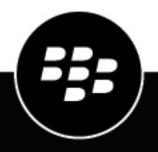

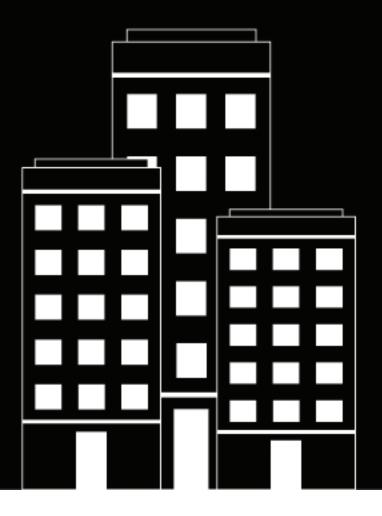

# BlackBerry Edit User Guide

2018-11-27Z

### Contents

| What is BlackBerry Edit?                              | 4  |
|-------------------------------------------------------|----|
| O atting a started with Dissippener Edit              | -  |
| Getting started with BlackBerry Edit                  |    |
| Install the BlackBerry Edit app                       |    |
| Upgrade from BlackBerry Docs To Go to BlackBerry Edit |    |
| Opening BlackBerry Edit for the first time            |    |
| Create a file<br>Open a file                          |    |
| Delete a file                                         |    |
| Copy a file                                           |    |
| Rename a file                                         |    |
| Change the font or formatting in a file               |    |
| Cut, copy, and paste text in a file                   |    |
| Insert an image, photo, or shape                      |    |
| Find text in a file                                   |    |
| Save a file                                           |    |
| Working with files that are stored in BlackBerry Edit |    |
| Using gestures                                        | 8  |
|                                                       |    |
| Editing decuments in Pleak Permy Edit                 | 10 |
| Editing documents in BlackBerry Edit                  |    |
| View pages in a document                              |    |
| Review a document                                     | 10 |
|                                                       |    |
| Editing spreadsheets in BlackBerry Edit               |    |
| Add or delete a sheet                                 |    |
| Use a formula                                         |    |
|                                                       |    |
|                                                       |    |
| Editing presentations in BlackBerry Edit              |    |
| Add or remove a slide                                 |    |
| Edit a slide                                          |    |
| Formatting shapes                                     |    |
| Arranging slides                                      | 13 |
| View a slideshow                                      |    |
|                                                       |    |
| Cause of the see DDE                                  | 14 |
| Save a file as PDF                                    | 14 |
| Printing files                                        | 15 |
|                                                       |    |
| Legal notice                                          | 16 |
| E-341 11-41-4-4-4-4-4-4-4-4-4-4-4-4-4-4-4-4           |    |

### What is BlackBerry Edit?

BlackBerry Edit is a mobile document management app for smartphones and tablets. With BlackBerry Edit you can easily view, edit, create, present and share Microsoft Office quality documents using your mobile device.

### **Getting started with BlackBerry Edit**

In the BlackBerry Edit app, you can create Microsoft Word documents, Microsoft Excel spreadsheets, and Microsoft PowerPoint presentations.

### Install the BlackBerry Edit app

If you do not have the BlackBerry Docs To Go app installed on your device, you can download the BlackBerry Edit app from Google Play, the Apple App Store, or your organization's enterprise app store.

### Upgrade from BlackBerry Docs To Go to BlackBerry Edit

How you upgrade from BlackBerry Docs To Go to BlackBerry Edit varies depending on your device configuration.

- If you have BlackBerry Docs To Go installed on your device and automatic updates are turned on, the app will automatically upgrade when it is available in your device's app store.
- If you have BlackBerry Docs To Go installed on your device and automatic updates are not turned on, you must
  open Google Play, the Apple App Store, or your organization's enterprise app store, search for the BlackBerry
  Edit, and tap Update.

After the upgrade is complete the BlackBerry Docs To Go icon changes to the BlackBerry Edit icon, and the app displays in the same location on the device.

### **Opening BlackBerry Edit for the first time**

- 1. Tap the BlackBerry Edit icon.
- 2. Tap either:
  - Set up using BlackBerry Work.
  - Set up using your Access Key. If you choose this option, you must use the access key that your administrator provided.
- 3. On the Edit activation screen, click Ok.
- 4. Tap the BlackBerry Dynamics Launcher icon.
- 5. On the License Agreement screen, click I Agree.
- 6. Tap the BlackBerry Edit icon.

### Create a file

In the BlackBerry Edit app, you can create Microsoft Word documents, Microsoft Excel spreadsheets, and Microsoft PowerPoint presentations.

1. Tap

- 2. Tap Create New.
- 3. Do one of the following:

| Task                                         | Steps                                                                                                    |
|----------------------------------------------|----------------------------------------------------------------------------------------------------|
| Create a new file using a blank<br>template  | Tap one of the existing options: <ul> <li>.docx</li> <li>.doc</li> <li>.pptx</li> <li>.ppt</li> <li>.xlsx</li> <li>.xls</li> </ul> |
| Create a new file using an existing template | <ul><li>a. Tap Templates.</li><li>b. Tap one of the existing templates.</li></ul>                                                  |

### Open a file

- 1. Tap My Documents.
- **2.** Tap the file that you want to open.

#### **Delete a file**

- 1. Tap My Documents.
- 2. Tap the file that you want to delete.
- 3. Tap the delete icon.
- 4. Tap Delete.

### Copy a file

- 1. Tap My Documents.
- 2. Tap the file that you want to copy.
- 3. Tap the copy icon.
- 4. Tap the location where you want to store the copied version of the file.
- 5. Type a name for the file.
- 6. Tap Copy.

### Rename a file

- 1. Tap My Documents.
- 2. Tap the file that you want to rename.
- **3.** Tap the rename icon.
- 4. Type a new name for the file.

- 5. Navigate to the location where you want to store the file.
- 6. Tap Rename.

### Change the font or formatting in a file

- 1. Open the file that you want to edit.
- **2.** Tap inside the file.
- 3. Click File > Edit.
- 4. Double-tap on the text or cell that you want to format. If necessary, move the selection pins to adjust the selection.
- 5. Do any of the following:
  - Tap on the font field and select a new font type.
  - Tap the + or icons to make the text larger or smaller.
  - Tap one of the formatting icons, such as bold or italic.
- 6. Click Edit > File > Save.

### Cut, copy, and paste text in a file

- 1. Open the file that you want to edit.
- 2. Click File > Edit.
- **3.** Double-tap on the text or cell that you want to cut, or copy. If necessary, move the selection pins to adjust the selection.
- 4. Select an action for the highlighted text.

| Option | Action                                                                                        |
|--------|-----------------------------------------------------------------------------------------------|
| Cut    | Tap the cut icon.                                                                             |
| Сору   | Tap the copy icon.                                                                            |
| Paste  | Tap and hold where you want to paste the text that you copied or cut, and tap the paste icon. |

5. When you are done, click Edit > File > Save.

### Insert an image, photo, or shape

- 1. Open the presentation that you want to add an image, photo or shape to.
- 2. Tap inside the presentation.
- 3. Tap File > Insert.
- 4. Navigate to the page or slide that you want to insert an image, photo, or shape into.
- 5. Do one of the following:
  - To insert an image, tap the image icon, and browse to the image.

- To insert a photo, tap the photo icon. When the camera app opens, take a picture of the image that you want to insert. The BlackBerry Edit app adds the picture to your document.
- To insert a shape, tap the shape icon and tap the shape that you want to insert.
- 6. When you are done, click Insert > File > Save.

### Find text in a file

- 1. Open the file that you want to find the text in.
- 2. Tap inside the file.
- 3. Click Edit > Find.
- 4. Type the word that you want to find in the search field.
- 5. Click Next or Previous.

### Save a file

When you are done working on your file, click File > Save.

#### Working with files that are stored in BlackBerry Edit

You can access files that you have stored in BlackBerry Share.

Before you begin: You must have BlackBerry Share installed on your device.

- 1. Open BlackBerry Share.
- 2. Do one of the following:
  - Tap **Set up using BlackBerry Edit**. Enter your password for BlackBerry Edit and press **OK**. Enter and confirm a new password and press **OK**. On the End user license agreement, if you agree to the terms, tap **I Agree**
  - Tap Set up using your Access Key. Enter your email address and access key and press OK.
- **3.** <sub>Tap</sub> **≡**.
- 4. Tap BlackBerry Share.
- 5. Navigate to and tap the file that you want to work on.

#### **Using gestures**

You can use the following gestures to help you edit the documents.

| Gesture    | Description                                     |
|------------|-------------------------------------------------|
| Drag       | Pan around a page, or adjust the caret position |
| Pinch      | Zoom in or out on a page                        |
| Single tap | Place the insertion caret                       |

| Gesture        | Description                   |
|----------------|-------------------------------|
| Double tap     | Select a word                 |
| Press and hold | Temporarily zooms the page in |

### **Editing documents in BlackBerry Edit**

BlackBerry Edit makes it easy to edit and format documents. You can change the font, cut, copy and paste text and markup changes.

### View pages in a document

You can use the pages features to move through your document quickly.

- 1. Open the document that you want to edit.
- 2. Tap inside the document.
- 3. Click File > Pages.
- 4. Do any of the following:
  - To view the last page, tap the last page icon.
  - To view the first page, tap the first page icon.
  - To fit a page to the screen, tap the reflow icon.
  - To scroll through the pages in the document, use the thumbnails on the right-hand side.

### **Review a document**

- 1. Open the document that you want to review.
- 2. Tap inside the document.
- 3. Click File > Review.
- 4. Do any of the following:
  - To track changes in the document, turn on Track changes.
  - To show changes in the document, turn on **Show changes**.
  - To add a comment to the document, tap **Comment**.
  - To accept a change to a document, tap the change and tap Accept.
  - To reject a change to a document, tap the change and tap Reject.
  - To skip to the next comment, tap Next.
  - To skip to the previous comment, tap **Previous**.
- 5. When you are done, click **Review > File > Save**.

### **Editing spreadsheets in BlackBerry Edit**

BlackBerry Edit makes it easy to edit and format spreadsheets. You can add or delete sheets, change the font or formatting, and cut, copy and paste cells, rows, and columns.

### Add or delete a sheet

- 1. Open the spreadsheet that you want to edit.
- 2. Tap inside the spreadsheet.
- 3. Do any of the following:
  - To add a sheet, at the bottom of the screen, tap +.
  - To delete a sheet, at the bottom of the screen, tap the sheet that you want to delete, tap X.
- 4. When you are done, click Save.

### Use a formula

- 1. Open the spreadsheet that you want to use the formula in.
- 2. Tap inside the spreadsheet.
- 3. Click File > Formulas.
- **4.** Tap on the cell that you want to add the formula to. If necessary, move the selection pins to adjust the selection.
- 5. Select one of the formulas such as Date/Time or Engineering.
- 6. When you are done, click Formulas > File > Save.

### **Editing presentations in BlackBerry Edit**

BlackBerry Edit makes it easy to edit and format presentations. You can add or delete slides, change the font or formatting, and insert images, photos, or shapes.

### Add or remove a slide

- 1. Open the presentation that you want to edit.
- 2. Tap inside the presentation.
- 3. Click File > Slides.
- 4. Use the thumbnails on the right-hand side to navigate to the slide that you want to delete or duplicate.
- 5. Long tap on the slide that you want to delete or duplicate.
- 6. Do one of the following:
  - Tap Delete to remove a slide from the presentation.
  - Tap **Duplicate** to add a slide from the presentation. After you have duplicated the slide, you can edit it to include the appropriate information.
- 7. When you are done, click Slides > File > Save.

### Edit a slide

- 1. Open the presentation that you want to edit.
- **2.** Tap inside the presentation.
- 3. Click File > Edit.
- 4. Navigate to the slide that you want to edit.
- 5. Tap inside the slide to place the cursor where you want to edit the text.
- 6. When you are done editing, click Edit > File > Save.

### **Formatting shapes**

Using the Format menu allows you to adjust a selected shape's properties such as fill color, line color and width. You can also move the item forward or backward on a slide

- 1. Open the presentation that you want to edit.
- 2. Tap inside the presentation.
- 3. Click Edit > Format.
- 4. Navigate to the slide that you want to format.
- 5. Tap the shape that you want to format.
- 6. Do one of the following:
  - In the Shape and line section, tap one of the options to change the fill color, line color, line weight, or line style of the shape.
  - In the Arrange section, tap one of the options to change the position of the shape: send backward, send to back, bring to front, bring forward.

7. When you are done editing, click Edit > File > Save.

### **Arranging slides**

- 1. Open the presentation that you want to edit.
- 2. Tap inside the presentation.
- 3. Click File > Slides.
- **4.** In the list of slides on the right-hand side of the page, tap, hold and drag the slide that you want to move to the correct position in the presentation.
- 5. Release the slide.
- 6. When you are done, click Slides > File > Save.

#### **View a slideshow**

- 1. Open the presentation that you want to edit.
- 2. Tap inside the presentation.
- 3. Click File > Slides.
- **4.** Tap the slideshow icon.
- 5. Swipe left or right to navigate through the slideshow.
- 6. To exit the slideshow, long press on the presentation.

### Save a file as PDF

- **1.** Open the file that you want to convert to a PDF.
- 2. Tap inside the file.
- 3. Tap Save PDF.
- 4. Select a place to store the file.
- 5. Tap Save.

## **Printing files**

#### Before you begin:

You must have your device configured to use a printer.

Your administrator must have your organization's policies configured to allow printing.

- **1.** Open the file that you want to print.
- 2. Tap the print icon.
- 3. Tap the down arrow.
- 4. Select your options such as Copies, Paper size, and Orientation.
- 5. Tap the up arrow.
- 6. Tap Select a printer.
- 7. In the Add printer page, select an option.

### Legal notice

©2018 BlackBerry Limited. Trademarks, including but not limited to BLACKBERRY, BBM, BES, EMBLEM Design, ATHOC, MOVIRTU and SECUSMART are the trademarks or registered trademarks of BlackBerry Limited, its subsidiaries and/or affiliates, used under license, and the exclusive rights to such trademarks are expressly reserved. All other trademarks are the property of their respective owners.

Apple and App Store are trademarks of Apple Inc. Google Play is a trademark of Google Inc. Microsoft, Excel, and PowerPoint are either registered trademarks or trademarks of Microsoft Corporation in the United States and/or other countries. All other trademarks are the property of their respective owners.

This documentation including all documentation incorporated by reference herein such as documentation provided or made available on the BlackBerry website provided or made accessible "AS IS" and "AS AVAILABLE" and without condition, endorsement, guarantee, representation, or warranty of any kind by BlackBerry Limited and its affiliated companies ("BlackBerry") and BlackBerry assumes no responsibility for any typographical, technical, or other inaccuracies, errors, or omissions in this documentation. In order to protect BlackBerry proprietary and confidential information and/or trade secrets, this documentation may describe some aspects of BlackBerry technology in generalized terms. BlackBerry reserves the right to periodically change information that is contained in this documentation; however, BlackBerry makes no commitment to provide any such changes, updates, enhancements, or other additions to this documentation to you in a timely manner or at all.

This documentation might contain references to third-party sources of information, hardware or software, products or services including components and content such as content protected by copyright and/or third-party websites (collectively the "Third Party Products and Services"). BlackBerry does not control, and is not responsible for, any Third Party Products and Services including, without limitation the content, accuracy, copyright compliance, compatibility, performance, trustworthiness, legality, decency, links, or any other aspect of Third Party Products and Services. The inclusion of a reference to Third Party Products and Services in this documentation does not imply endorsement by BlackBerry of the Third Party Products and Services or the third party in any way.

EXCEPT TO THE EXTENT SPECIFICALLY PROHIBITED BY APPLICABLE LAW IN YOUR JURISDICTION, ALL CONDITIONS, ENDORSEMENTS, GUARANTEES, REPRESENTATIONS, OR WARRANTIES OF ANY KIND, EXPRESS OR IMPLIED, INCLUDING WITHOUT LIMITATION, ANY CONDITIONS, ENDORSEMENTS, GUARANTEES, REPRESENTATIONS OR WARRANTIES OF DURABILITY, FITNESS FOR A PARTICULAR PURPOSE OR USE, MERCHANTABILITY, MERCHANTABLE QUALITY, NON-INFRINGEMENT, SATISFACTORY QUALITY, OR TITLE, OR ARISING FROM A STATUTE OR CUSTOM OR A COURSE OF DEALING OR USAGE OF TRADE, OR RELATED TO THE DOCUMENTATION OR ITS USE, OR PERFORMANCE OR NON-PERFORMANCE OF ANY SOFTWARE, HARDWARE, SERVICE, OR ANY THIRD PARTY PRODUCTS AND SERVICES REFERENCED HEREIN, ARE HEREBY EXCLUDED. YOU MAY ALSO HAVE OTHER RIGHTS THAT VARY BY STATE OR PROVINCE. SOME JURISDICTIONS MAY NOT ALLOW THE EXCLUSION OR LIMITATION OF IMPLIED WARRANTIES AND CONDITIONS. TO THE EXTENT PERMITTED BY LAW, ANY IMPLIED WARRANTIES OR CONDITIONS RELATING TO THE DOCUMENTATION TO THE EXTENT THEY CANNOT BE EXCLUDED AS SET OUT ABOVE, BUT CAN BE LIMITED, ARE HEREBY LIMITED TO NINETY (90) DAYS FROM THE DATE YOU FIRST ACQUIRED THE DOCUMENTATION OR THE ITEM THAT IS THE SUBJECT OF THE CLAIM.

TO THE MAXIMUM EXTENT PERMITTED BY APPLICABLE LAW IN YOUR JURISDICTION, IN NO EVENT SHALL BLACKBERRY BE LIABLE FOR ANY TYPE OF DAMAGES RELATED TO THIS DOCUMENTATION OR ITS USE, OR PERFORMANCE OR NON-PERFORMANCE OF ANY SOFTWARE, HARDWARE, SERVICE, OR ANY THIRD PARTY PRODUCTS AND SERVICES REFERENCED HEREIN INCLUDING WITHOUT LIMITATION ANY OF THE FOLLOWING DAMAGES: DIRECT, CONSEQUENTIAL, EXEMPLARY, INCIDENTAL, INDIRECT, SPECIAL, PUNITIVE, OR AGGRAVATED DAMAGES, DAMAGES FOR LOSS OF PROFITS OR REVENUES, FAILURE TO REALIZE ANY EXPECTED SAVINGS, BUSINESS INTERRUPTION, LOSS OF BUSINESS INFORMATION, LOSS OF BUSINESS OPPORTUNITY, OR CORRUPTION OR LOSS OF DATA, FAILURES TO TRANSMIT OR RECEIVE ANY DATA, PROBLEMS ASSOCIATED WITH ANY APPLICATIONS USED IN CONJUNCTION WITH BLACKBERRY PRODUCTS OR SERVICES, DOWNTIME COSTS, LOSS OF THE USE OF BLACKBERRY PRODUCTS OR SERVICES OR ANY PORTION THEREOF OR OF ANY AIRTIME SERVICES, COST OF SUBSTITUTE GOODS, COSTS OF COVER, FACILITIES OR SERVICES, COST OF CAPITAL, OR OTHER SIMILAR PECUNIARY LOSSES, WHETHER OR NOT SUCH DAMAGES WERE FORESEEN OR UNFORESEEN, AND EVEN IF BLACKBERRY HAS BEEN ADVISED OF THE POSSIBILITY OF SUCH DAMAGES.

TO THE MAXIMUM EXTENT PERMITTED BY APPLICABLE LAW IN YOUR JURISDICTION, BLACKBERRY SHALL HAVE NO OTHER OBLIGATION, DUTY, OR LIABILITY WHATSOEVER IN CONTRACT, TORT, OR OTHERWISE TO YOU INCLUDING ANY LIABILITY FOR NEGLIGENCE OR STRICT LIABILITY.

THE LIMITATIONS, EXCLUSIONS, AND DISCLAIMERS HEREIN SHALL APPLY: (A) IRRESPECTIVE OF THE NATURE OF THE CAUSE OF ACTION, DEMAND, OR ACTION BY YOU INCLUDING BUT NOT LIMITED TO BREACH OF CONTRACT, NEGLIGENCE, TORT, STRICT LIABILITY OR ANY OTHER LEGAL THEORY AND SHALL SURVIVE A FUNDAMENTAL BREACH OR BREACHES OR THE FAILURE OF THE ESSENTIAL PURPOSE OF THIS AGREEMENT OR OF ANY REMEDY CONTAINED HEREIN; AND (B) TO BLACKBERRY AND ITS AFFILIATED COMPANIES, THEIR SUCCESSORS, ASSIGNS, AGENTS, SUPPLIERS (INCLUDING AIRTIME SERVICE PROVIDERS), AUTHORIZED BLACKBERRY DISTRIBUTORS (ALSO INCLUDING AIRTIME SERVICE PROVIDERS) AND THEIR RESPECTIVE DIRECTORS, EMPLOYEES, AND INDEPENDENT CONTRACTORS.

IN ADDITION TO THE LIMITATIONS AND EXCLUSIONS SET OUT ABOVE, IN NO EVENT SHALL ANY DIRECTOR, EMPLOYEE, AGENT, DISTRIBUTOR, SUPPLIER, INDEPENDENT CONTRACTOR OF BLACKBERRY OR ANY AFFILIATES OF BLACKBERRY HAVE ANY LIABILITY ARISING FROM OR RELATED TO THE DOCUMENTATION.

Prior to subscribing for, installing, or using any Third Party Products and Services, it is your responsibility to ensure that your airtime service provider has agreed to support all of their features. Some airtime service providers might not offer Internet browsing functionality with a subscription to the BlackBerry<sup>®</sup> Internet Service. Check with your service provider for availability, roaming arrangements, service plans and features. Installation or use of Third Party Products and Services with BlackBerry's products and services may require one or more patent, trademark, copyright, or other licenses in order to avoid infringement or violation of third party rights. You are solely responsible for determining whether to use Third Party Products and Services and if any third party licenses are required to do so. If required you are responsible for acquiring them. You should not install or use Third Party Products and Services until all necessary licenses have been acquired. Any Third Party Products and Services and are provided "AS IS" with no express or implied conditions, endorsements, guarantees, representations, or warranties of any kind by BlackBerry and BlackBerry assumes no liability whatsoever, in relation thereto. Your use of Third Party Products and Services shall be governed by and subject to you agreeing to the terms of separate licenses and other agreements applicable thereto with third parties, except to the extent expressly covered by a license or other agreement with BlackBerry.

The terms of use of any BlackBerry product or service are set out in a separate license or other agreement with BlackBerry applicable thereto. NOTHING IN THIS DOCUMENTATION IS INTENDED TO SUPERSEDE ANY EXPRESS WRITTEN AGREEMENTS OR WARRANTIES PROVIDED BY BLACKBERRY FOR PORTIONS OF ANY BLACKBERRY PRODUCT OR SERVICE OTHER THAN THIS DOCUMENTATION.

BlackBerry Enterprise Software incorporates certain third-party software. The license and copyright information associated with this software is available at http://worldwide.blackberry.com/legal/thirdpartysoftware.jsp.

BlackBerry Limited 2200 University Avenue East Waterloo, Ontario Canada N2K 0A7

BlackBerry UK Limited 200 Bath Road Slough, Berkshire SL1 3XE United Kingdom Published in Canada